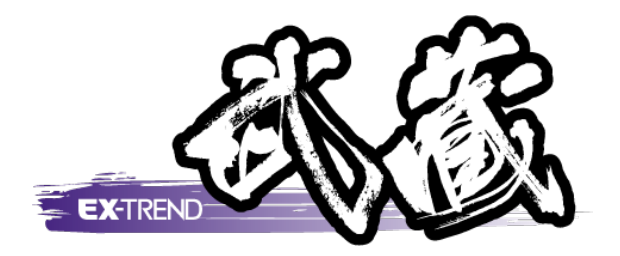

# 書類作成支援

 本書では、 EX-TREND 武蔵 書類作成支援の 簡単なサンプルを用いて解説しています。 解説例として、よく使うひな形から作成、既存 Excel よりひな形作成、土木計算を行う流れを

※解説内容がオプションプログラムの説明である<br>- 場合がちります デファイギャい 場合があります。ご了承ください。

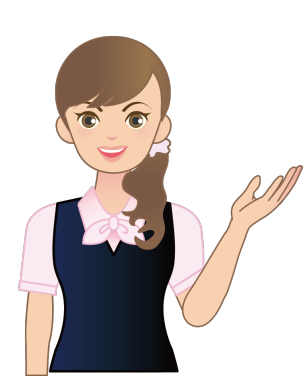

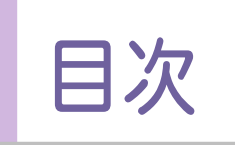

目次 書類作成支援

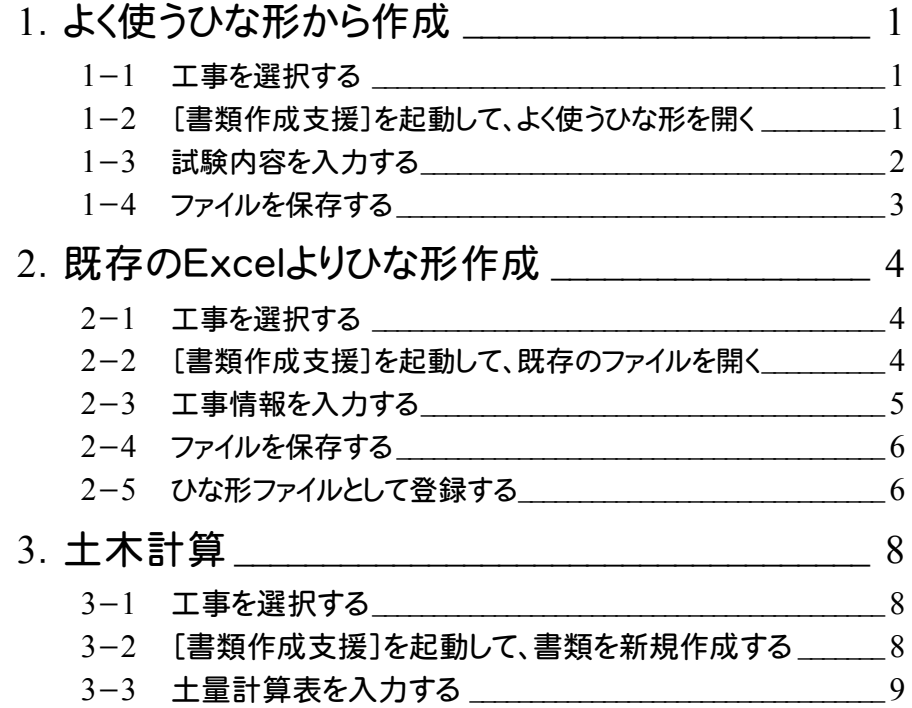

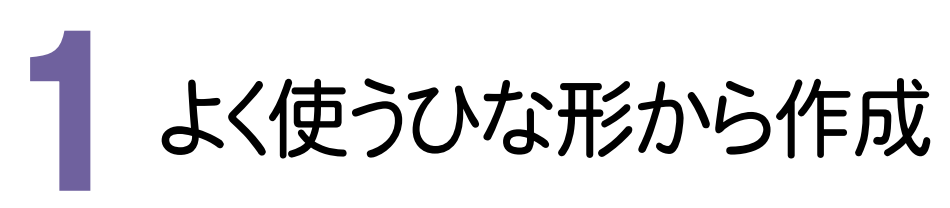

よく使うひな形から土質帳票を作成してみましょう。

工事を選択する

EXーTREND武蔵 インデックスで、工事を選択します。

 $1 - 2$ 

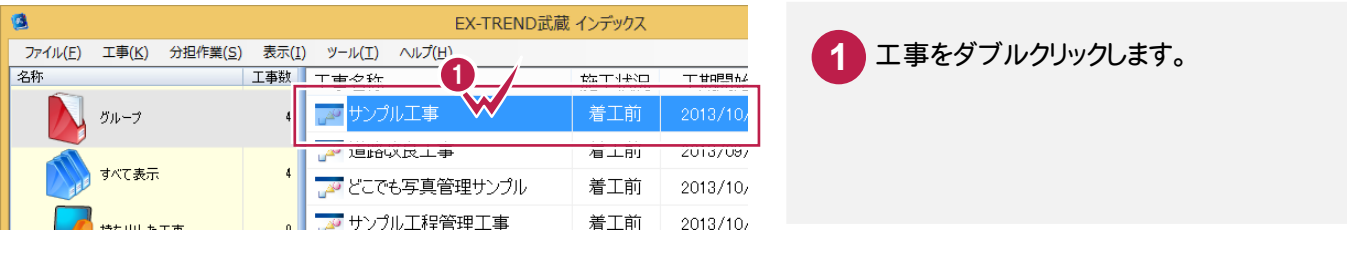

## [書類作成支援]を起動して、よく使うひな形を開く

[書類作成支援]を起動して、よく使うひな形を開きます。 操作例では、土質・品質帳票の「砂置換法による土の密度試験(JIS)」を開きます。

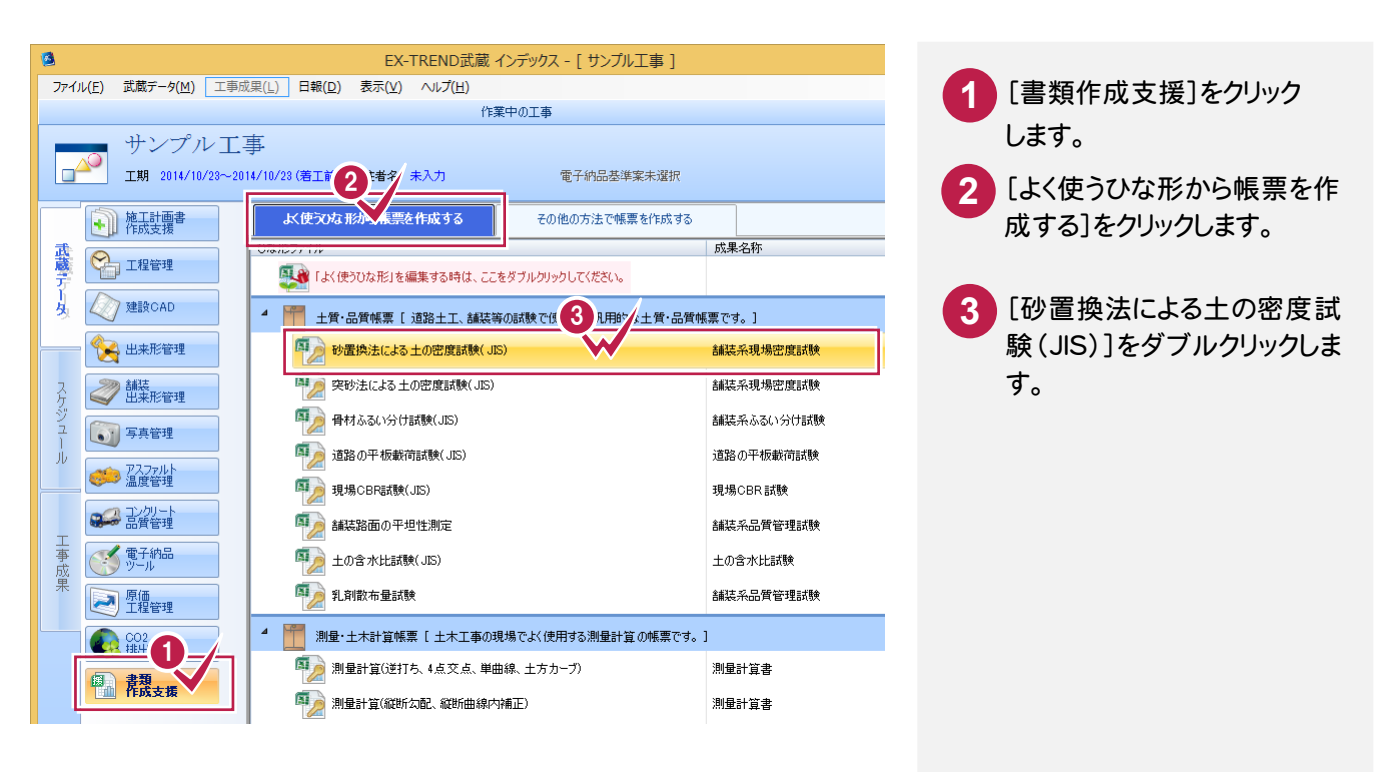

#### $1 - 3$ 試験内容を入力する

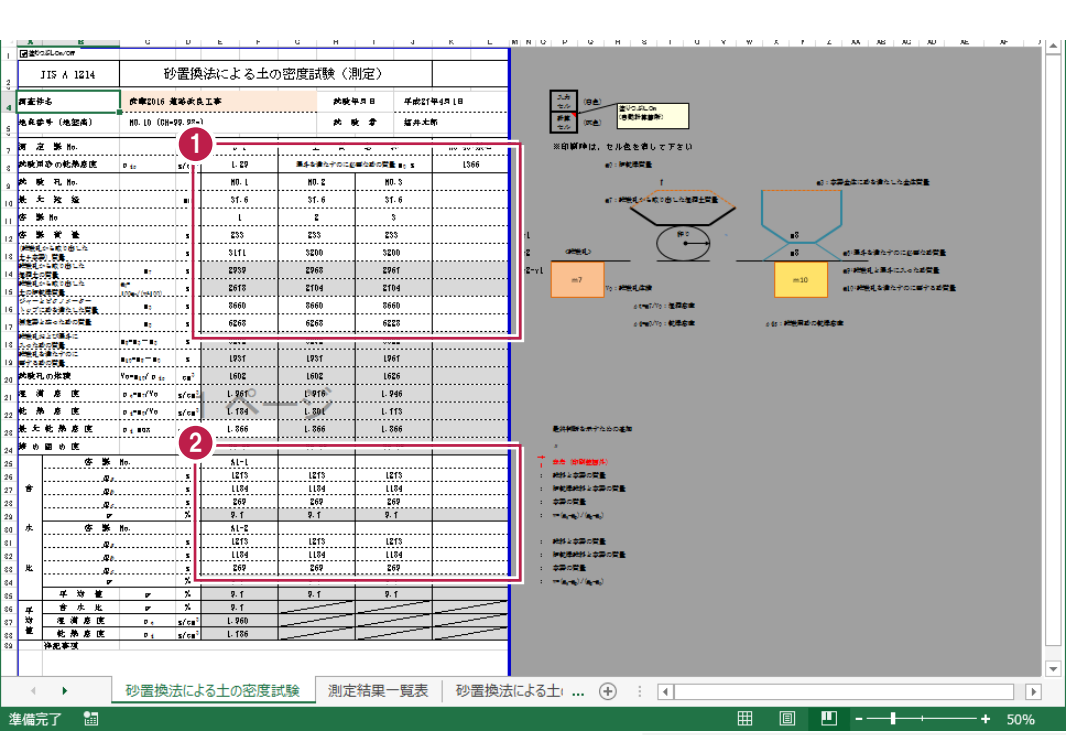

**1 2**

質量、含水比など、セルの背景色が白色の部分を 入力していきます。

## **3 4**

セルの背景色が灰色の部分に、自動で計算結果 が表示されます。

.<br>District

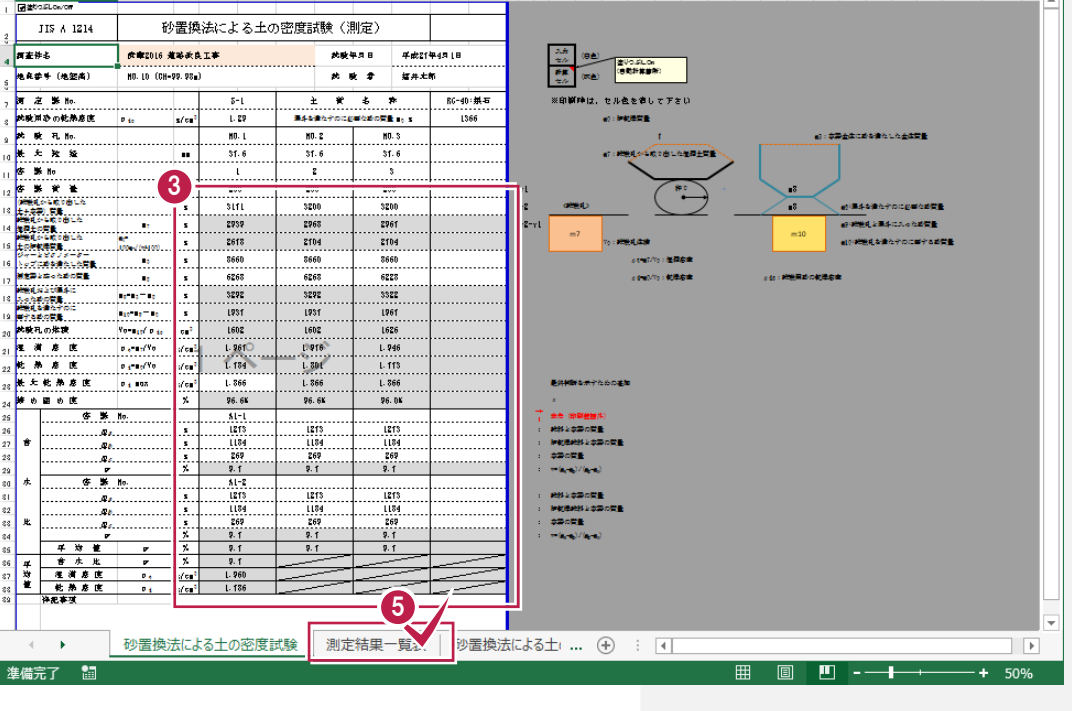

**5** 「測定結果一覧表」シートをクリックします。

1. よく使うひな形から作成 •

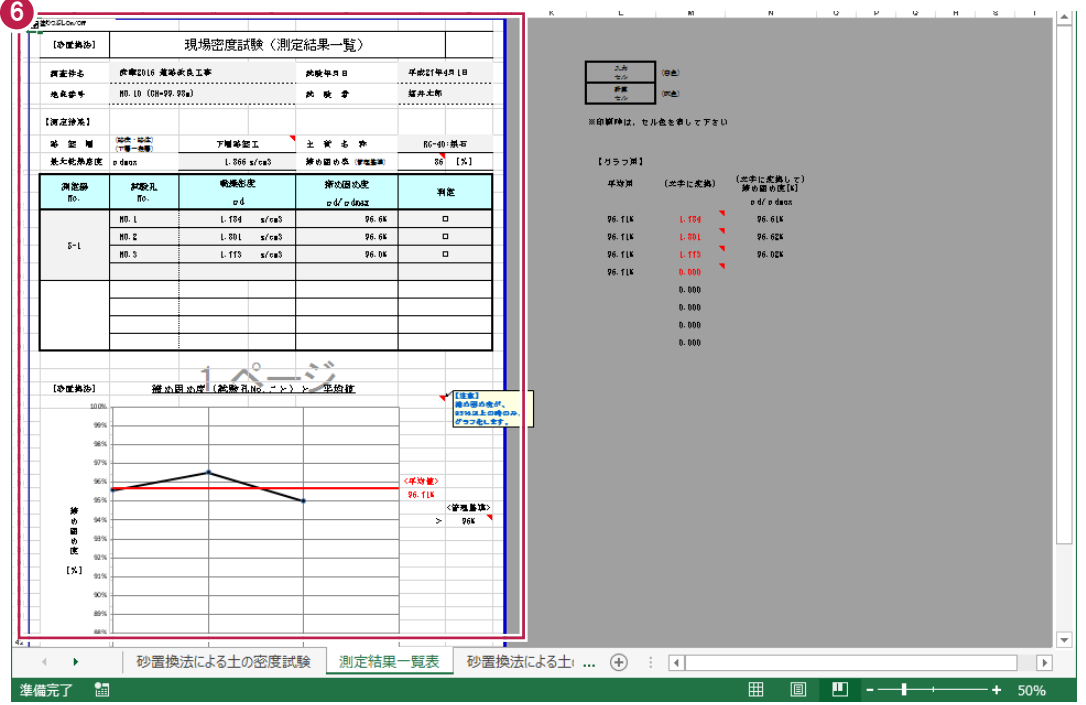

**6** 測定結果一覧表が自動で作成されます。

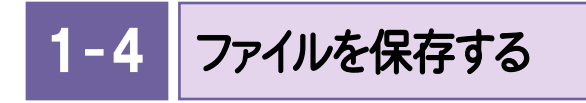

ファイルを保存します。操作例では、[名前を付けて保存]で「砂置換法による土の密度試験(サンプル)」として保存 します。

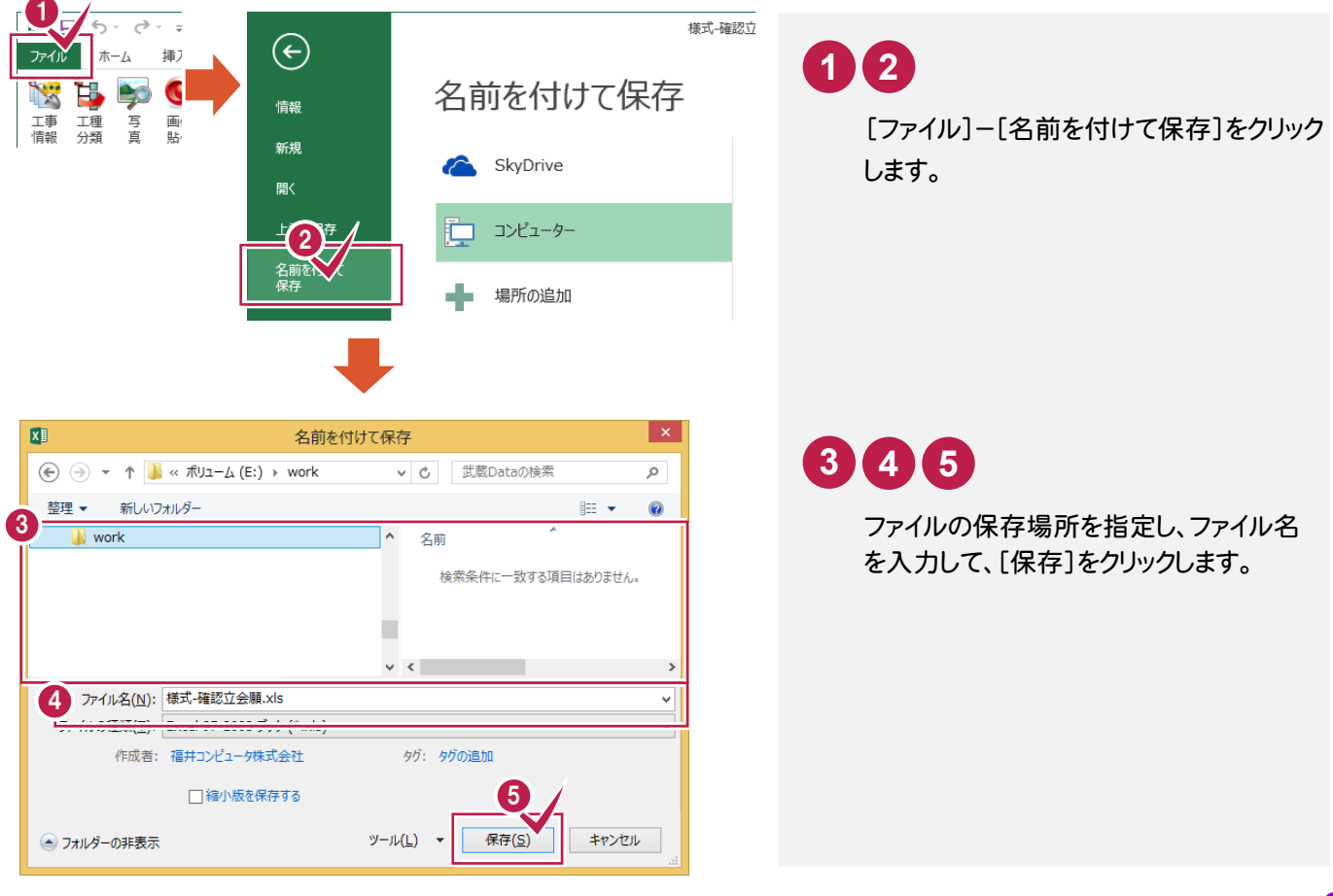

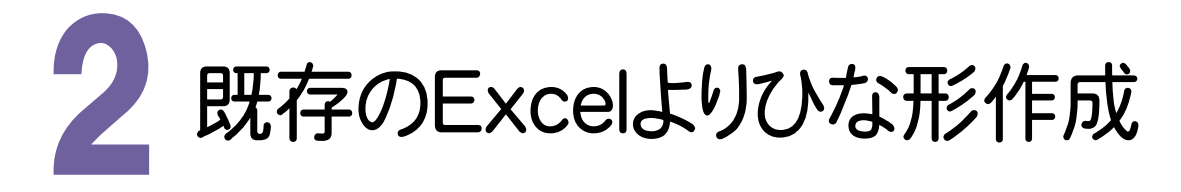

既存のExcelよりひな形を作成してみましょう。

2- 1 工事を選択する

EXーTREND武蔵 インデックスで、工事情報を入力する工事を選択します。

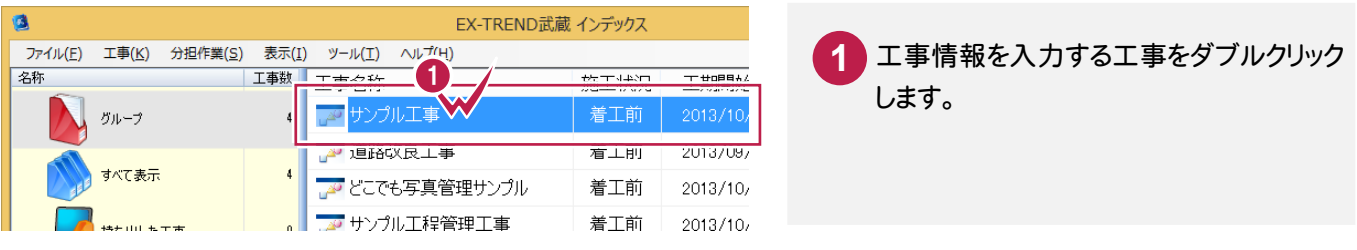

## [書類作成支援]を起動して、既存のファイルを開く

[書類作成支援]を起動して、既存のExcelファイルを開きます。

 $2 - 2$ 

操作例では、「各種資料(土木)¥武蔵¥入門編(サンプルデータ)¥2\_インデックス·書類作成支援」フォルダーの中 にある「様式-確認立会願.xls」を開きます。

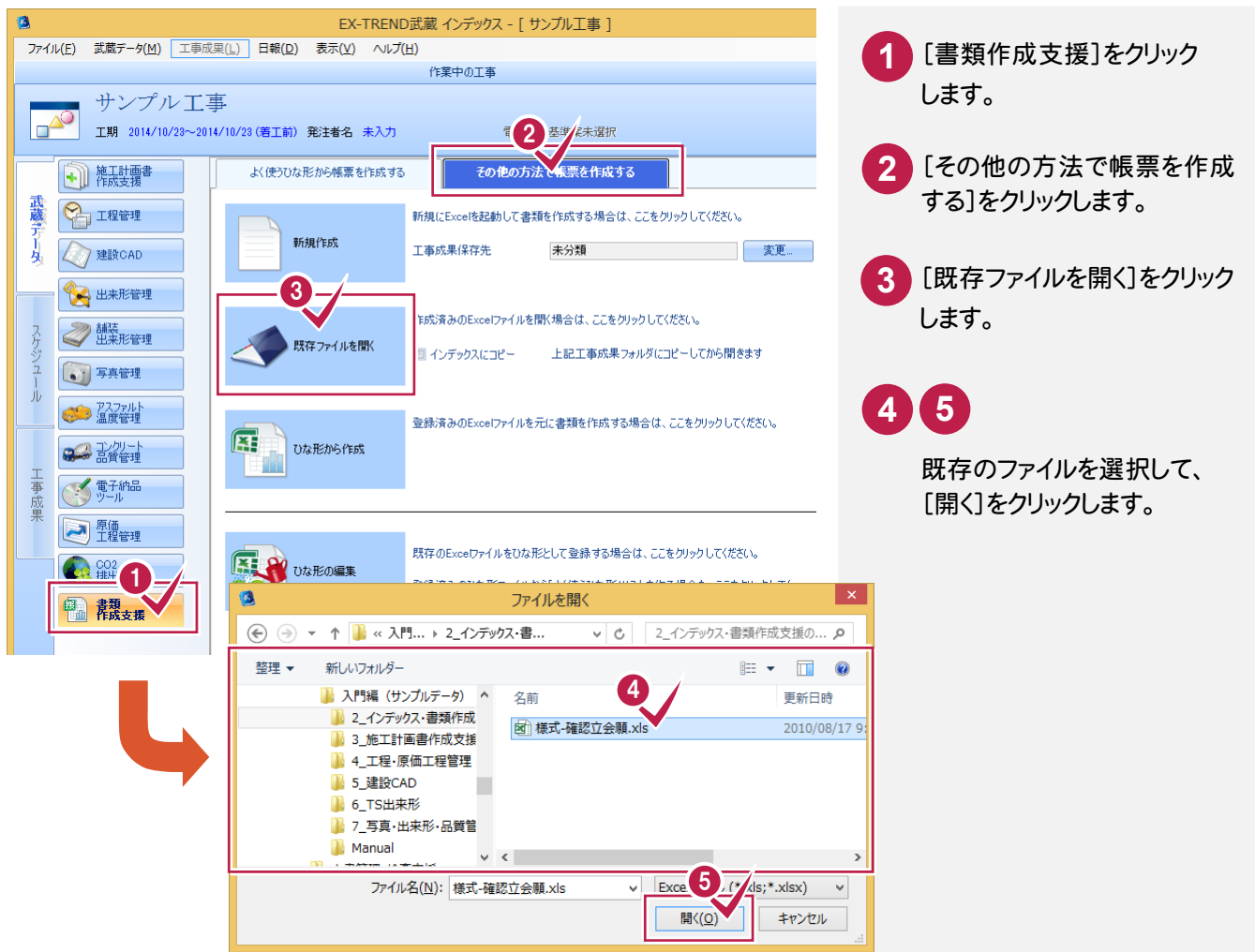

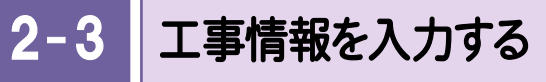

工事情報を入力します。  $\mathbf{Q}_1$ 24  $\Box \hspace{-0.6em} \Box \hspace{-0.6em} \rangle \hspace{0.2em} \circ \hspace{-0.6em} \Box \hspace{-0.6em} \circ \hspace{-0.6em} \circ \hspace{-0.6em} \Box$ 様式-確認立会願.xls [互換 モード]  $? \quad \Box - \quad \Box \quad \times$ 表示  $\overline{\gamma}$ K/ $\gamma$ 書類作成支援 ACROBAT 面付用に、「つ ホーム 校問 墙入 ページ レイアウト 数式  $\vec{\tau} - \vec{\eta}$ 書類作成又接 | ACROBAT<br>| プロパティの | 簡書<br>| メタリア Lg / 種 不可能 ? 3 武蔵.TV → パージョン  $\overline{\mathbf{0}}$   $\overline{\mathbf{0}}$   $\overline{\mathbf{c}}$ **Report**  $\overline{\mathbb{C}}$  $\boxed{\text{min}}$ g 90  $\mathbb{R}$ 不  $\mathbf{r}$ ひな形 カレンダー 写真 ヘルプ 」名種資料 工事 集計 その<br>他、 登録 土質 土木 測量 信報 ■分類 画 登録 データ参照 日報 計算 ツール ヘルプ  $\star$  :  $\mathbb{R}$ D19  $\prec$  $f_{\rm x}$ J  $B C D E F G H I J K L M N O P Q R S T U V W X Y$  $\mathbb{Z}$  $\overline{\phantom{a}}$  $\frac{1}{2}$  $\star$   $\times$ 様式 工事情報 そにはご注意ください  $\mathbf{0}$   $\mathbf{4}$   $\mathbf{F}$ 確認 · 立会願 : サンプル工事  $\begin{array}{c}\n3 \\
4 \\
5\n\end{array}$ 1 中国語<br>工事名称 サンプル工事 主 任 現場 現 場 主 任  $\,$  6  $\,$ 工事番号  $\overline{7}$ 監督員 (監理) 工事審寺<br>江朝開所<br>河川路線名等<br>工期開始日 平成25年10月2<br>工期終了日 平成25年10月2<br>諸島金額 0<br>諸島金額 0 監督員 監督員 代理人 技術者  $_{\rm 8}$ 9  $10$  $\frac{11}{12}$ <br> $\frac{13}{14}$ □ 受注者情報 受注者名<br>現場代理人 キ<mark>仟技術者</mark><br>監理技術者  $\overline{15}$ 日 発注者情報 確認 • 立会事項  $16$ 発注者名 監督官  $17$ 3 □ T種情報 18 工事の分野<br>工事の業種  $19$ 工事名 年月日: 工種1 工輝2 5 下記の 0確認 ・ 0立会 を願いたい 貼付 一括適用 → 様式-11 (+)  $\sim$   $\sim$   $\sim$   $\sim$   $\sim$ 

## **1 2 3 4 5**

[書類作成支援]タブをクリックして[工事情報]をクリック します。

工事名称を入力する場所をクリックし、[工事情報]の [工事名称]をクリックして、[貼付]をクリックします。

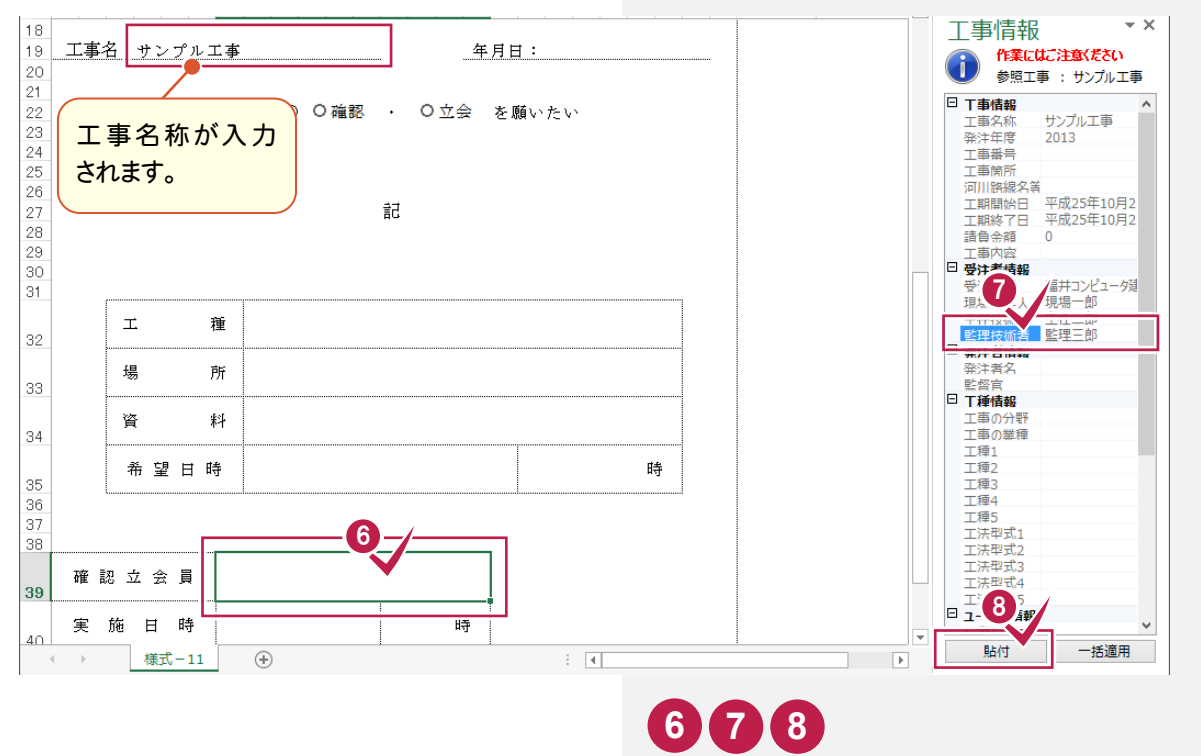

同様に③~⑤の操作を繰り返して、監督官を入力します。

● 2. 既存のEXCELよりひな形作成

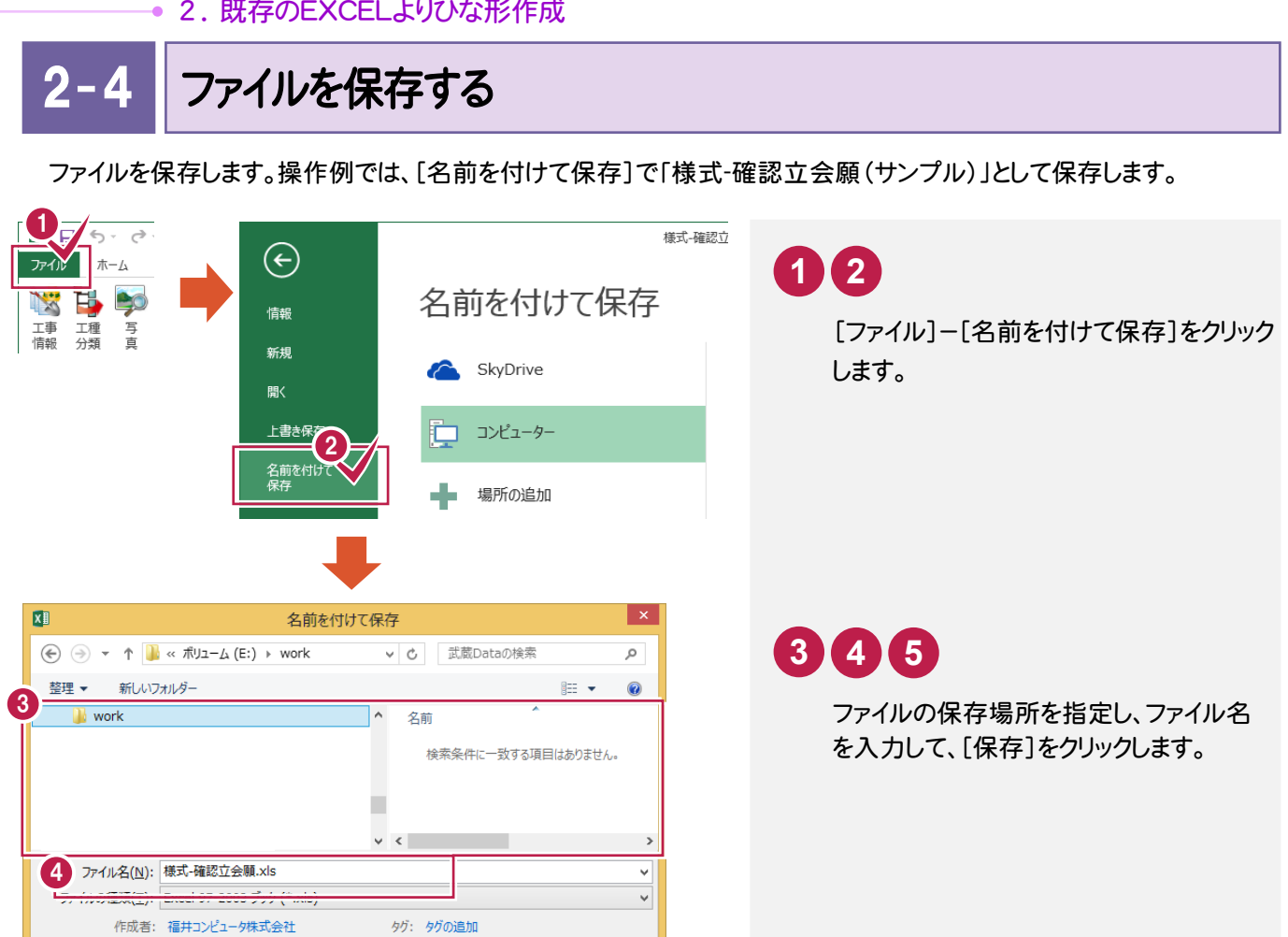

### $2 -$ ひな形ファイルとして登録する

ツール(<u>L)</u> –

Excelファイルをひな形ファイルとして登録します。

□縮小版を保存する

● フォルダーの非表示

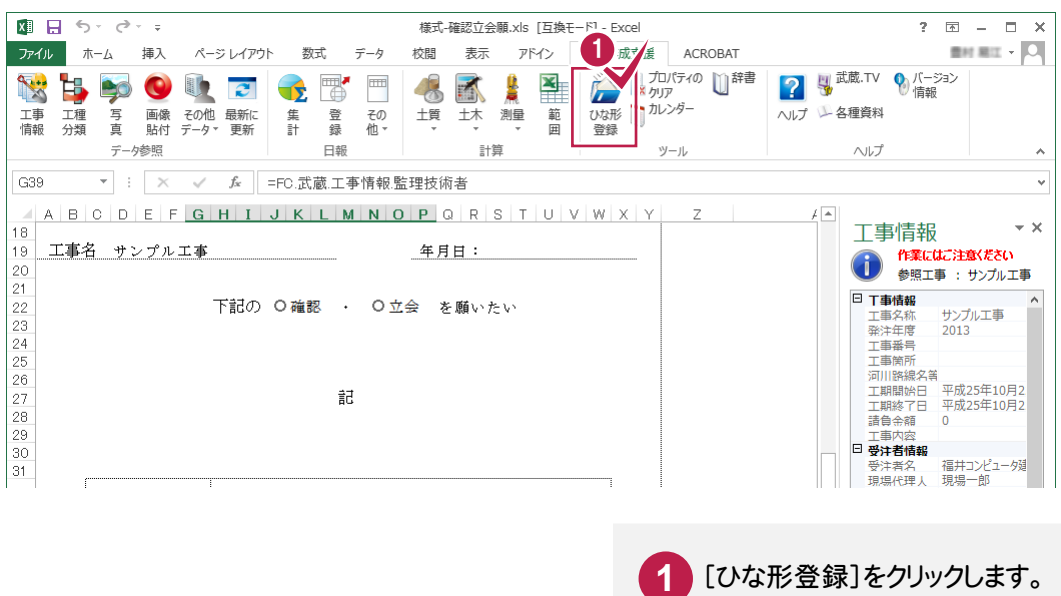

5

キャンセル

保存(S)

**6**

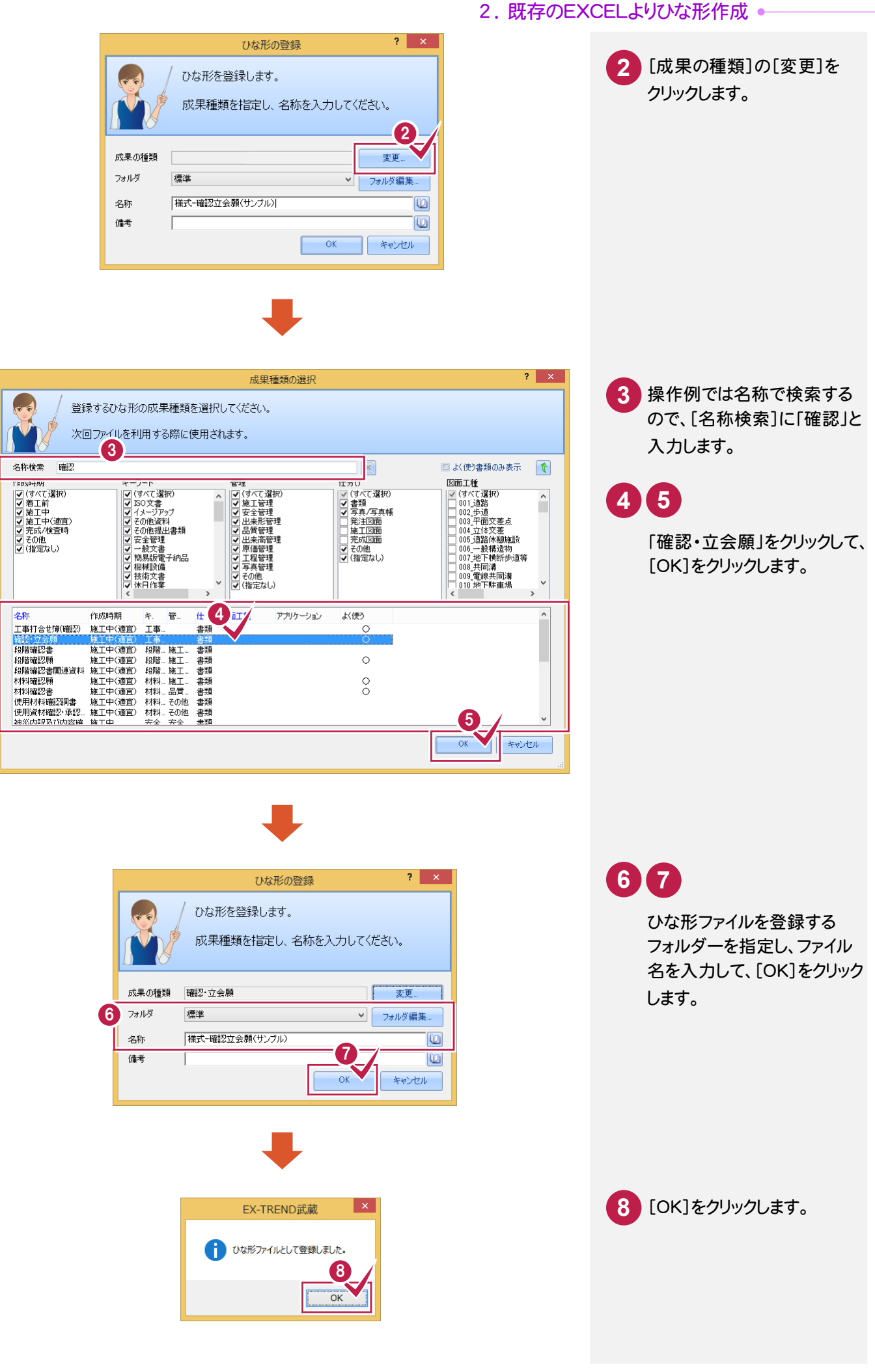

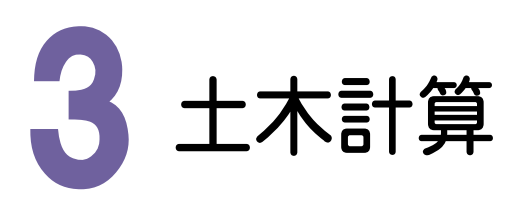

3 . 土木計算

書類作成時のExcelの[書類作成支援]タブには、数多くの土木計算コマンドがあります。操作例では、[土量換算] を使用して、土量計算表を入力してみましょう。

3- 1 工事を選択する

EXーTREND武蔵 インデックスで、工事を選択します。

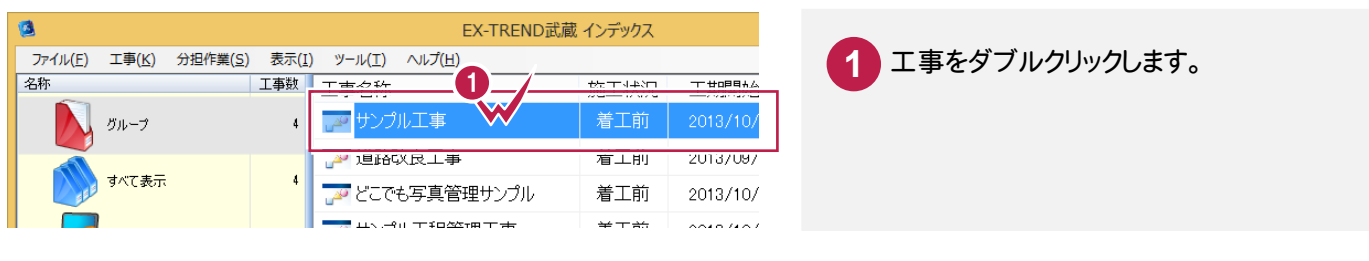

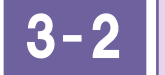

# [書類作成支援]を起動して、書類を新規作成する

[書類作成支援]を起動して、書類を新規作成します。

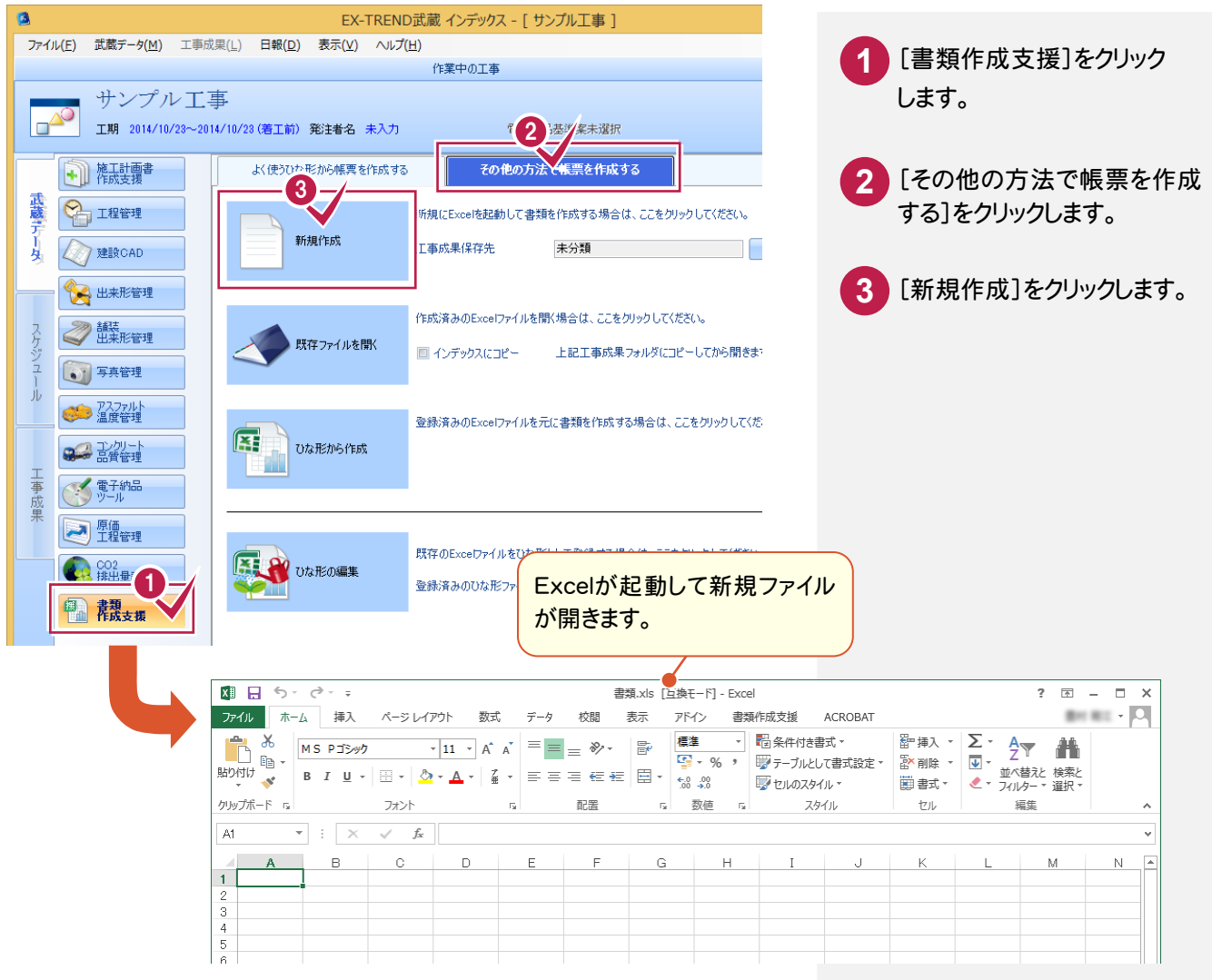

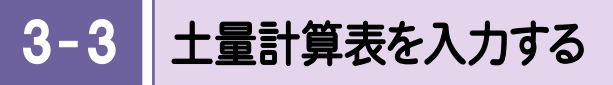

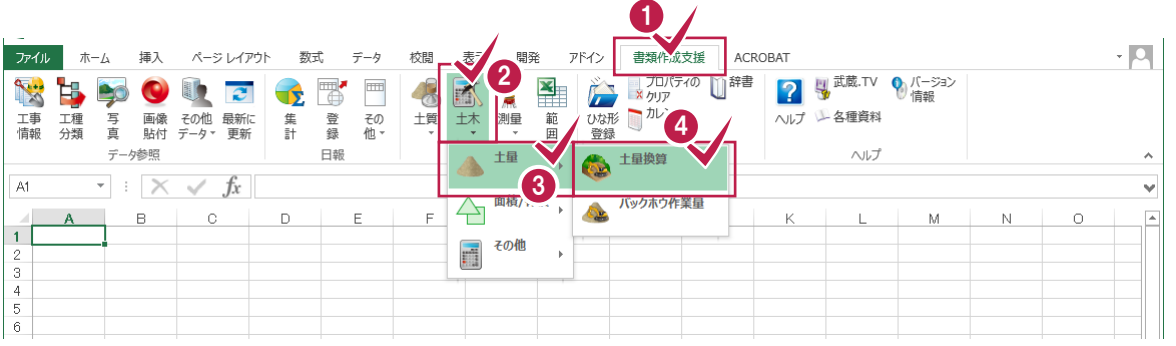

**1 2 3 4**

[書類作成支援]タブをクリックします。

[土木]-[土量]-[土量換算]をクリックします。

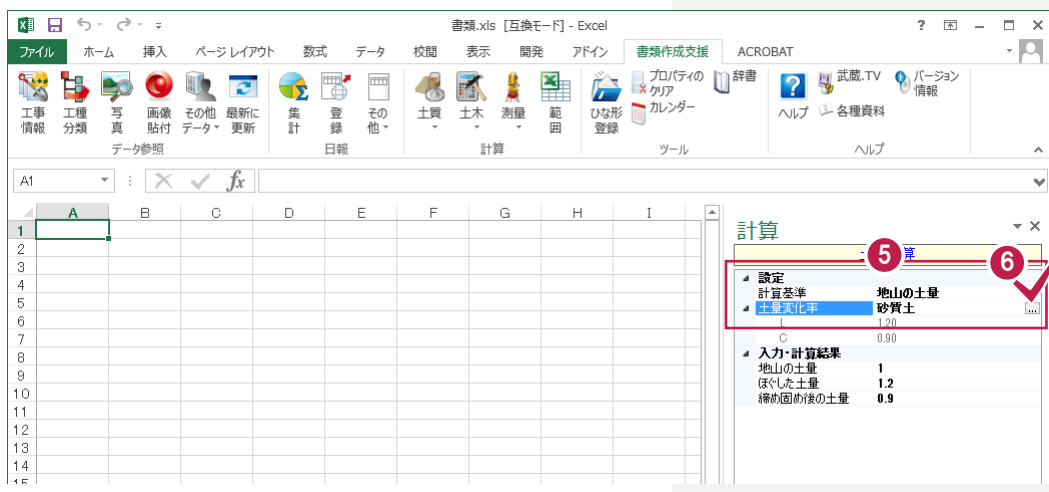

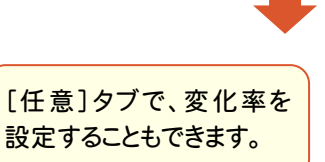

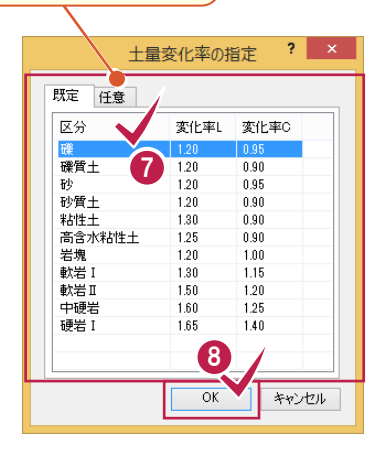

## **5 6**

[計算基準]で土量がわかっている土の状態を 選択します。 [土量変化率]をクリックして、右側に表示される

アイコンをクリックします。

## **7 8**

土量変化率を選択して[OK]をクリックします。

3 . 土木計算

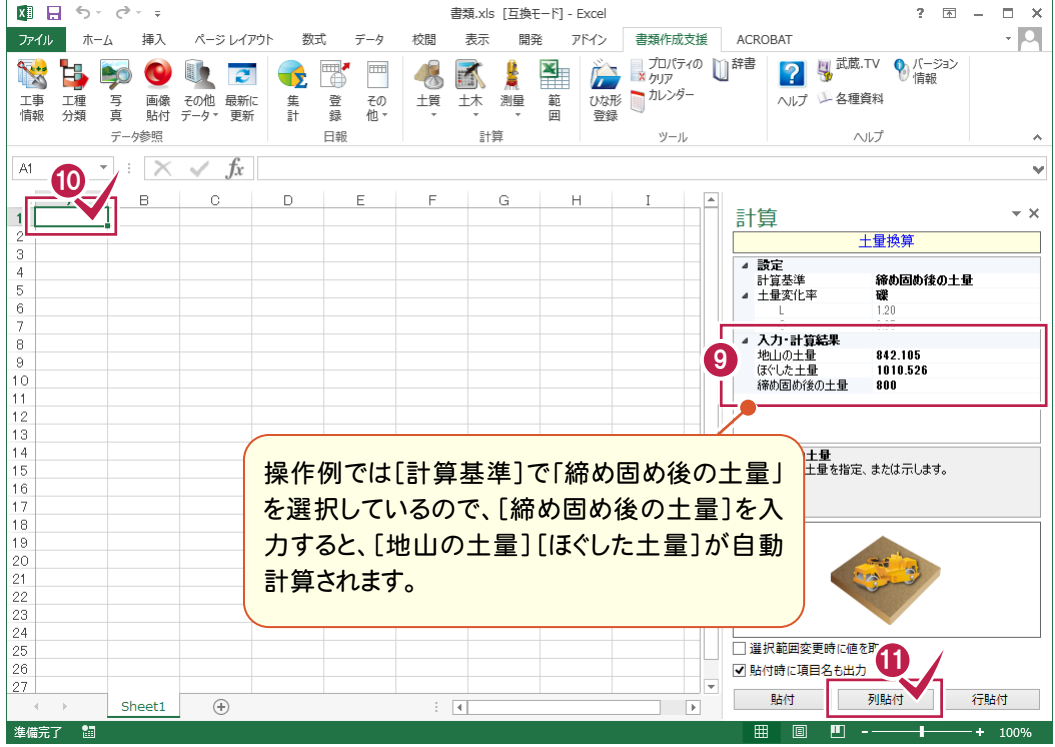

[締め固め後の土量]に対象土の土量を入力します。 **9**

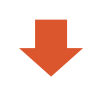

**10 11**

貼り付ける場所をクリックして、[列貼付] をクリックします。

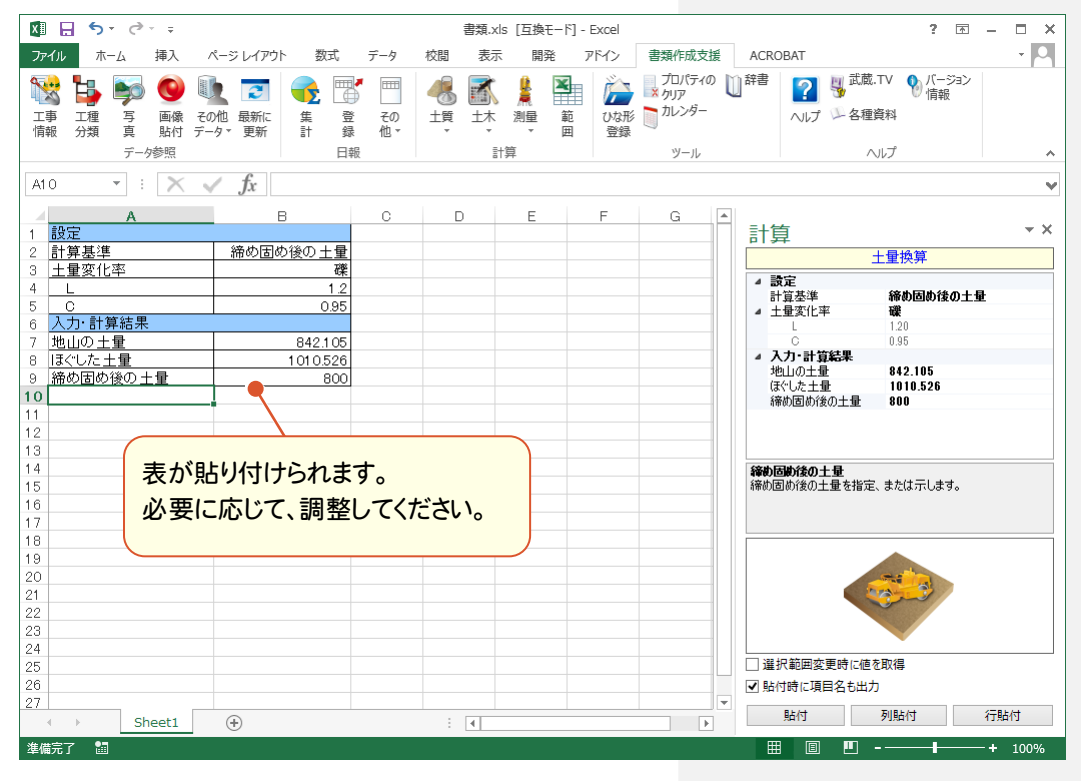